# 北京极道成然科技有限公司

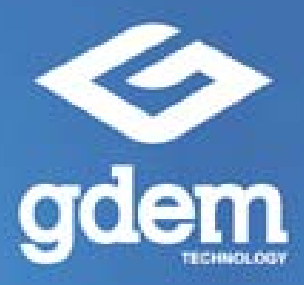

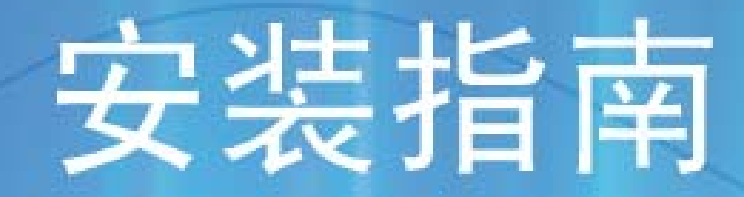

## GDEM静力学专业版

Version 1.0

## 目 录

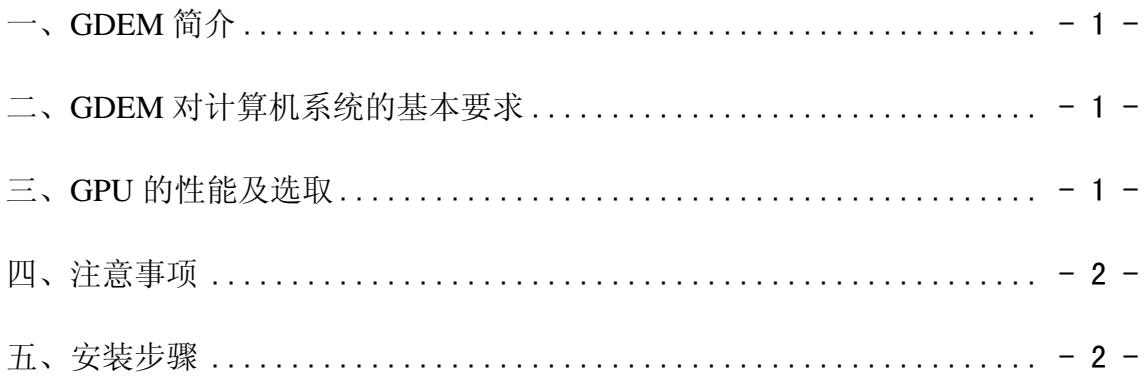

#### 一、GDEM 简介

随着数值计算技术的不断发展,通过数值分析来研究工程问题已经成为共识。 目前,数值计算领域面临着两方面的技术难题需要解决。

(1)无法通过一种数值软件来模拟材料由连续到非连续,最终到运动性破坏 的全过程。

(2)计算速度及计算规模无法满足工程设计的需求。

基于连续介质力学的离散元方法(**Continuum-based Discrete Element Method**)是中国科学院力学研究所提出的适用于模拟材料在动载荷作用下非连续 变形及渐进破坏的一种数值算法。该方法将有限元与离散元进行耦合, 在块体内 部进行有限元计算,在块体边界进行离散元计算,不仅可以模拟材料在连续状态 下及非连续状态下的变形、运动特性,更可以实现材料由连续体到非连续体的渐 进破坏过程。

GPU 是图形处理器的简称,是计算机显卡的核心部件,是天然的高性能并行 设备。北京极道成然科技有限公司以中科院力学所的 CDEM 为基础,开发出了基 于 GPU 技术的商用软件 GDEM, 大大提升了计算速度及计算规模。以 GPU 中档 配置(NVIDIA GeForce 285)为例,可支持千万量级自由度的并行计算,且每一 万个单元计算一万个时间步的耗时仅为 5 秒。

#### 二、GDEM 对计算机系统的基本要求

操作系统 Windows XP 及以上; GPU 的最低配置:NVIDIA GeForce 9XXX 显卡; GPU 的中档配置:NVIDIA GeForce GTX4XX 显卡; GPU 的推荐配置:NVIDIA Tesla 系列 GPU。

#### 三、GPU 的性能及选取

表 1 给出了 GPU 的型号与计算规模、计算速度、市场价格之间的对应关系。

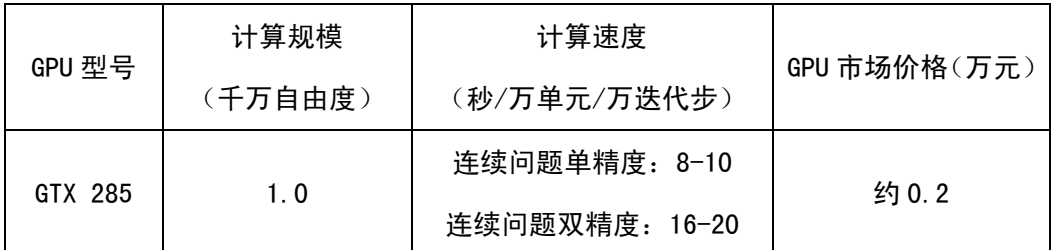

#### 表 1 GPU 型号与性能的对照

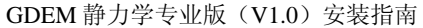

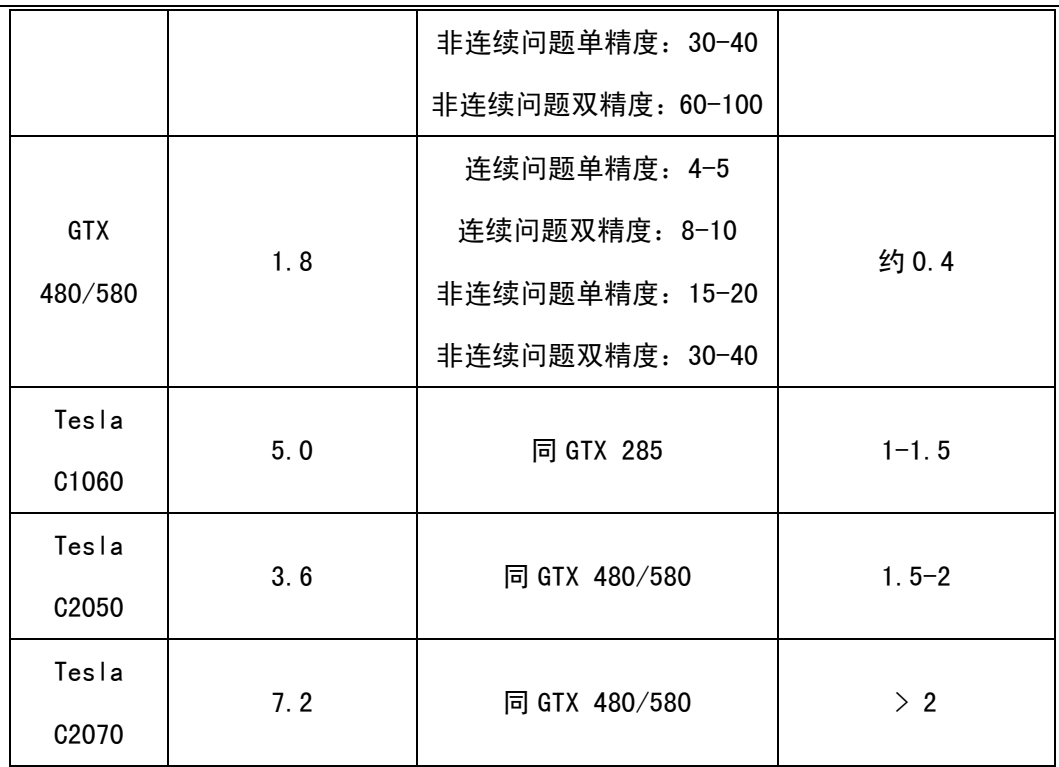

### 四、注意事项

1、本软件采用加密狗进行加密保护,用户在使用本软件时请务必将加密狗插入 USB 口;

2、本软件必须在含有 NVIDIA 显卡或 NVIDIA 系列 GPU 的计算机上运行,NVIDIA 显卡的最低配置如"二"所示。

### 五、安装步骤

1、将 GDEM 静力学专业版(V1.0) 安装光盘放入光驱;

2、光盘运行后自动弹出安装主界面(图 1),安装主界面显示了软件的名称(Gdem Statics Analysis System)及版本号(Version 1.00)。

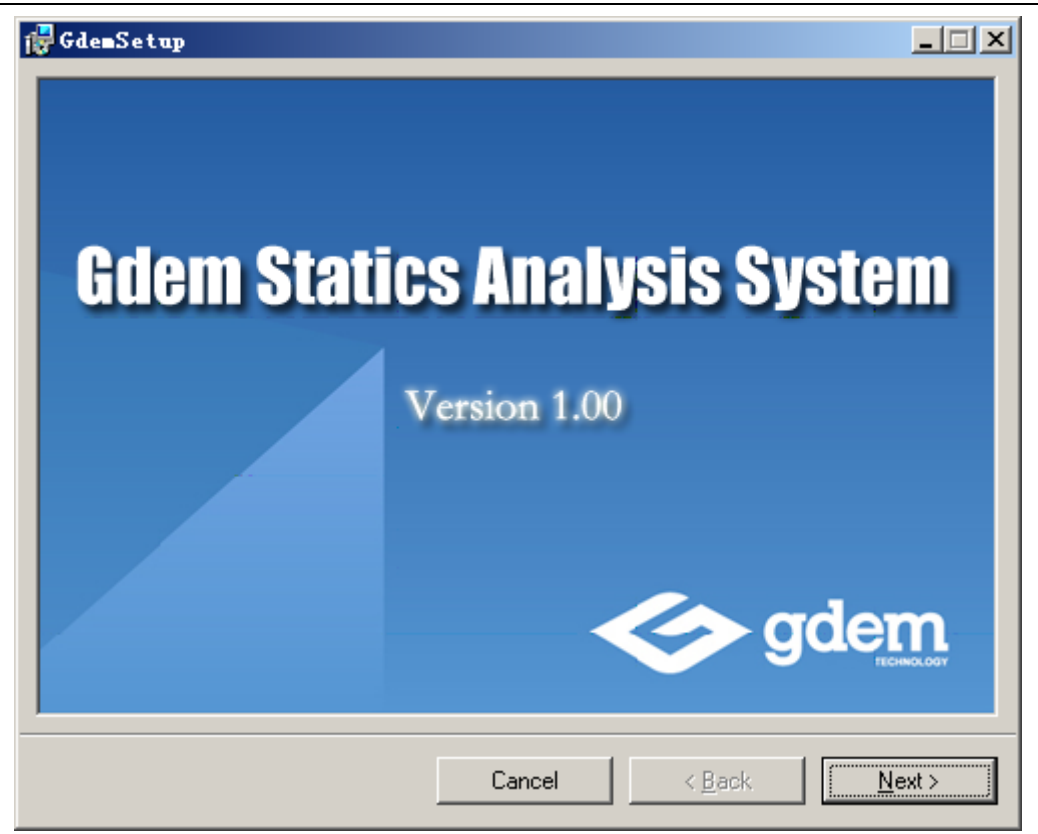

图 1 安装主界面

3、选择"Next"进入下一步,弹出如下声明对话框(图 2)。该对话框对"GDEM 静力学专业版(V1.0)"的版权进行了声明。未经许可复制、散发本软件及其组件, 我们将保留追究法律责任的权利。

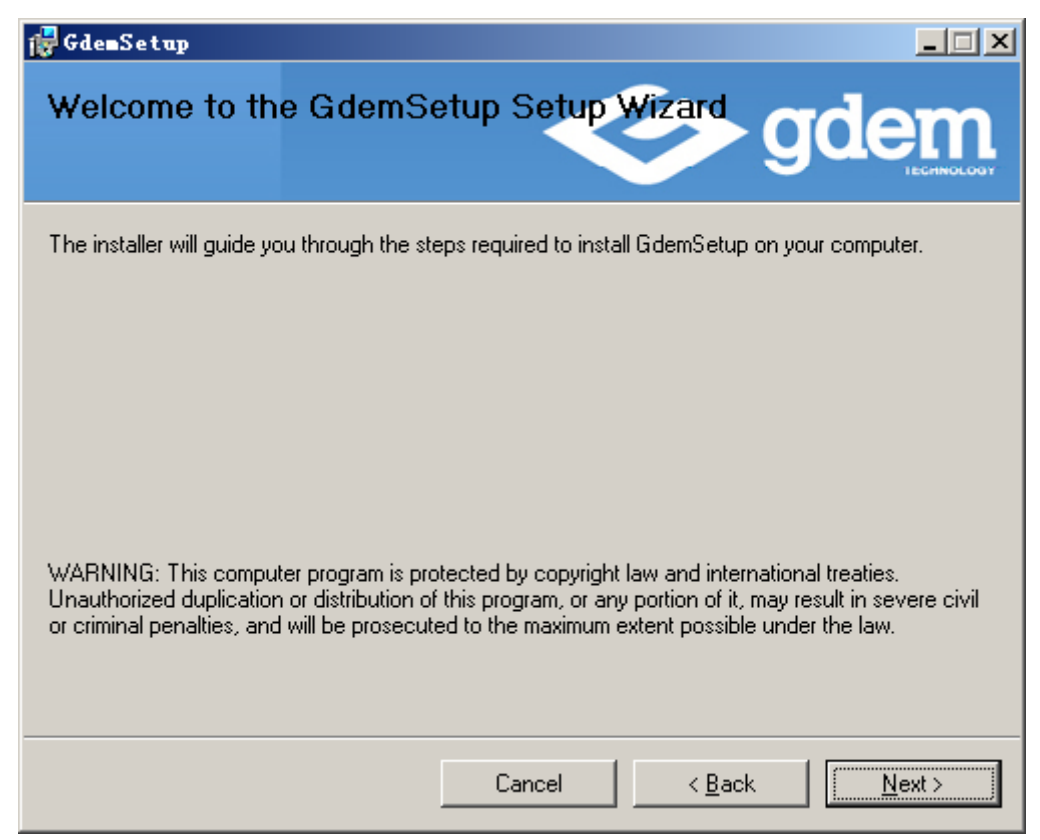

#### 图 2 软件声明对话框

4、点击"Next"进行安装路径选择对话框(图 3),可以选择默认的安装路径 "C:\Program Files\I\GDemS\", 也可以通过"Browse"按钮选择新的安装路径(图 4), 用户还可以通过"Disk Cost"按钮确认各硬盘的剩余空间(图 5)。用户可通 过图 3 中的单选按钮选择本软件的使用权限(仅供本人使用或任何使用本计算机 的人使用)。

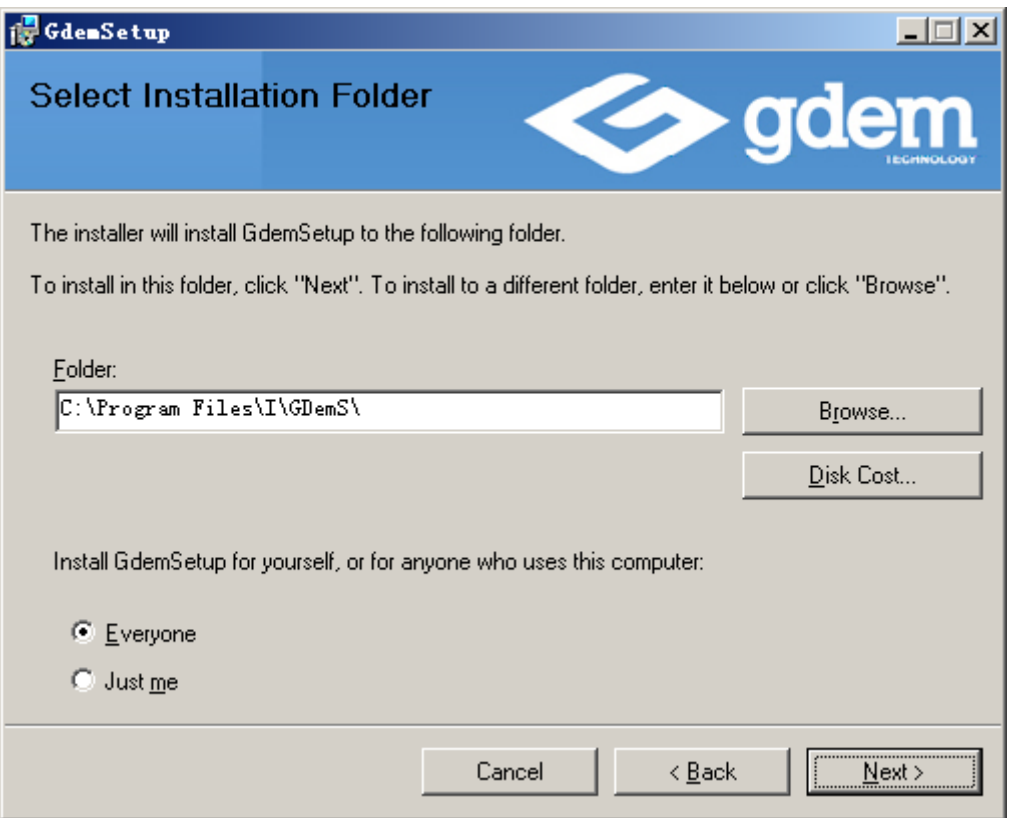

图 3 选择安装目录主界面

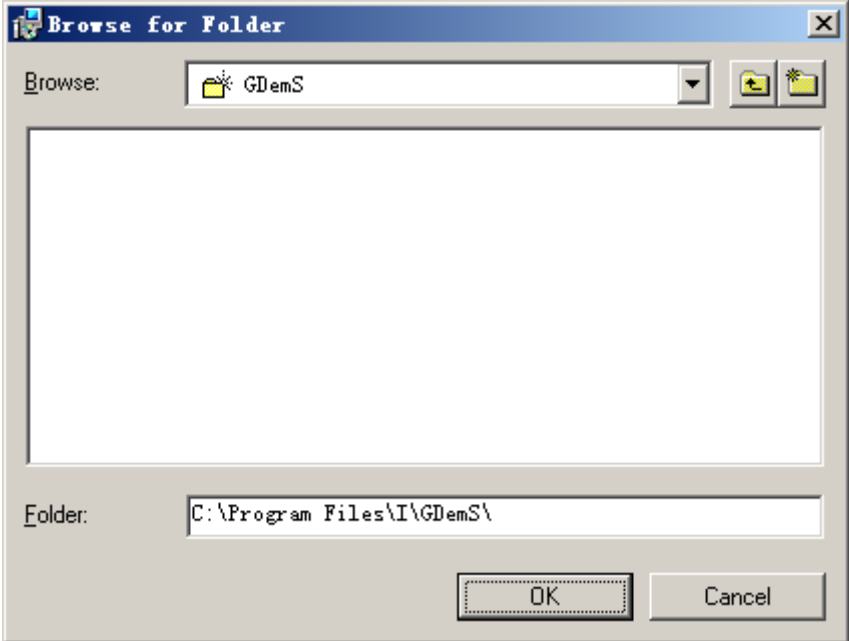

#### 图 4 安装目录选择

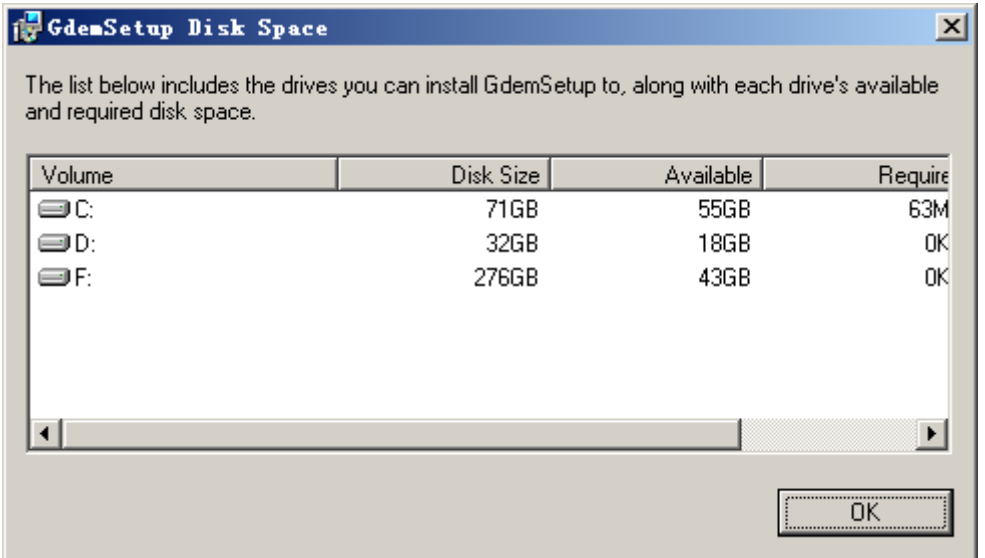

#### 图 5 硬盘容量查看

5、点击"Next"系统弹出"确认"对话框(图 6),用户确认之间的所有操作正确 后点击"Next"开始安装本软件,在安装本软件过程中可能需要几分钟时间,请 耐心等待(图 7)。

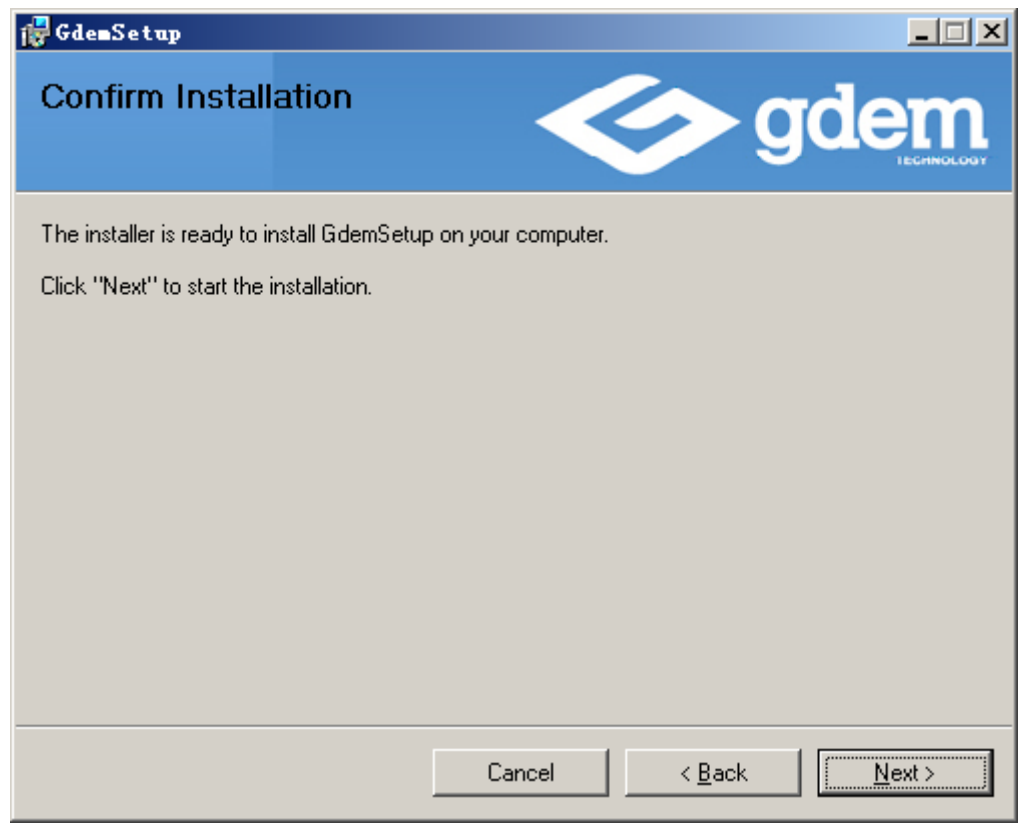

图 6 确认安装对话框

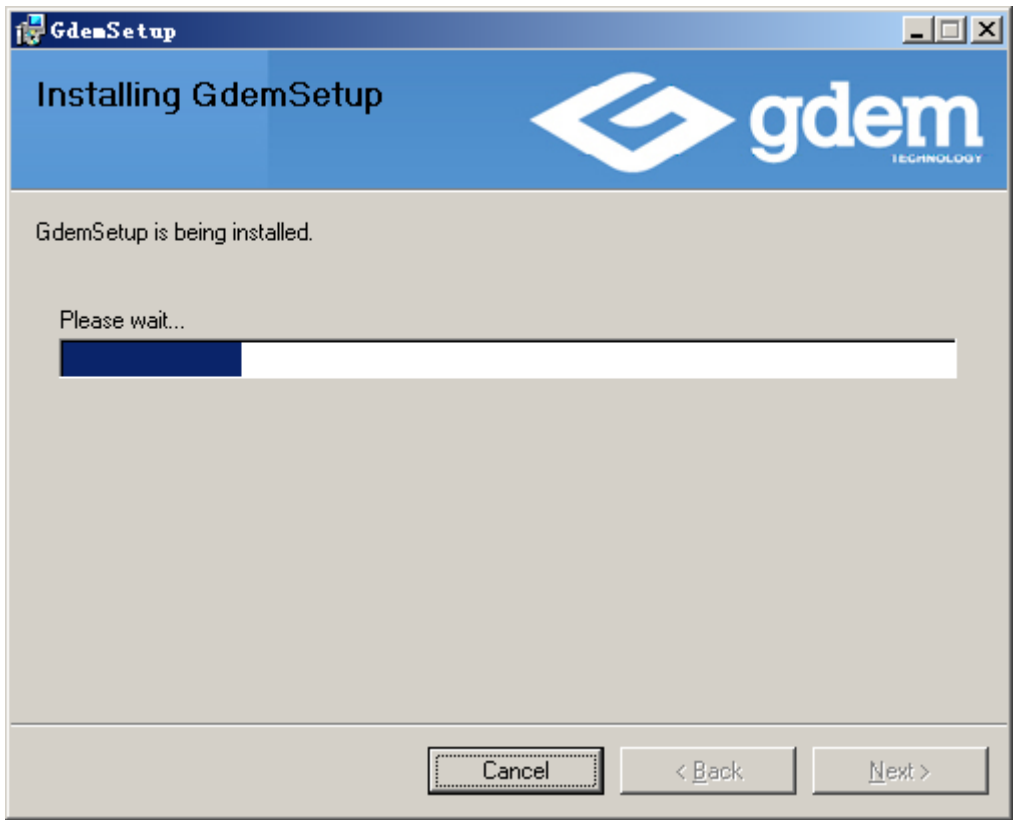

图 7 软件安装进度

6、安装结束后会弹出安装完成对话框(图 8),至此"GDEM 静力学专业版(V1.0)" 安装完成,点击"Close"退出安装程序。

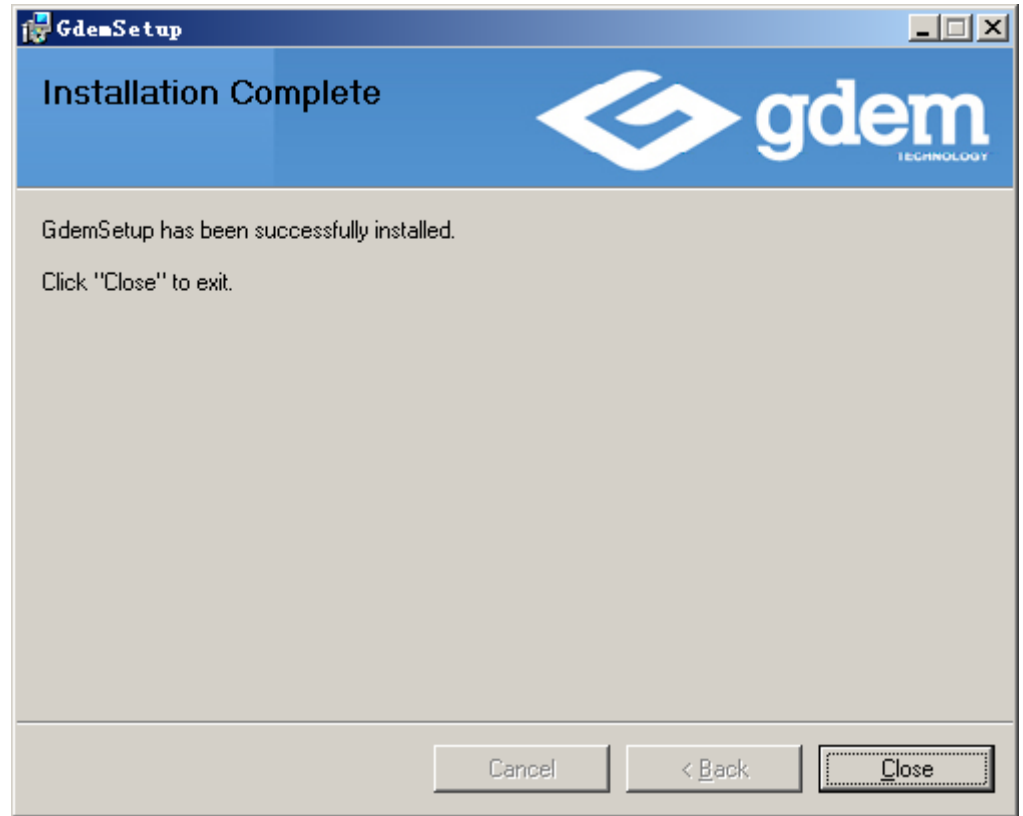

图 8 安装完成对话框

7、系统会自动在桌面及开始菜单下创建名为"Gdem System"的快捷方式,双击 此快捷方式即可打开"GDEM 静力学专业版(V1.0)",软件界面如图 9 所示。

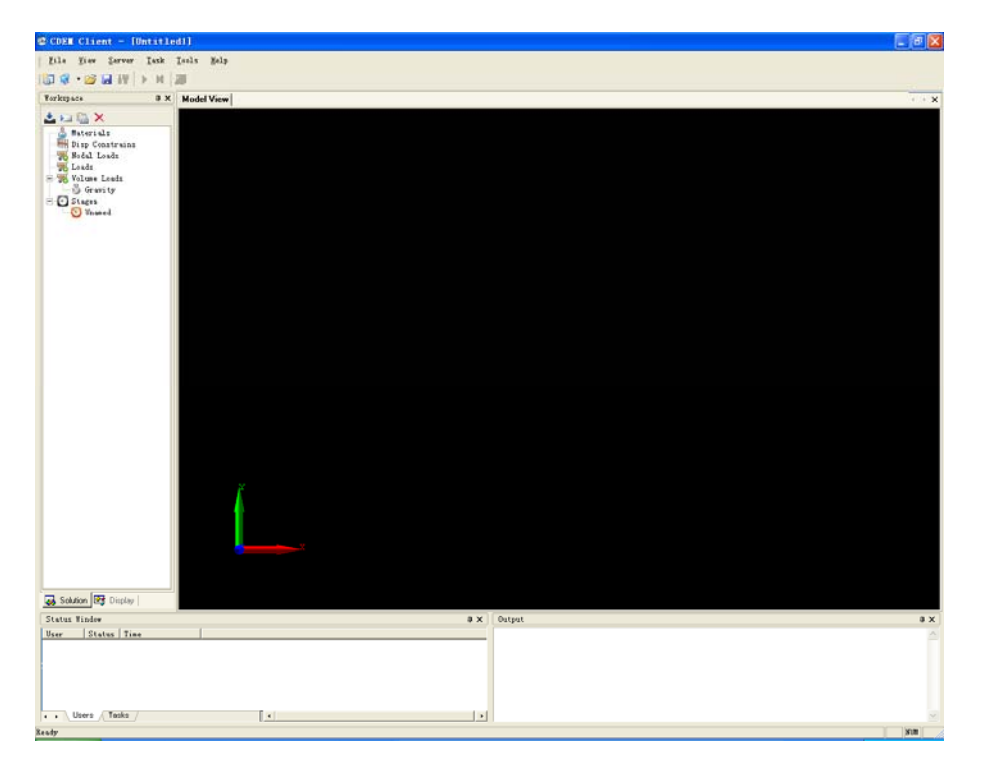

图 9 GDEM 静力学专业版(V1.0)主界面